# **IrisAPP** La APP per dipendenti

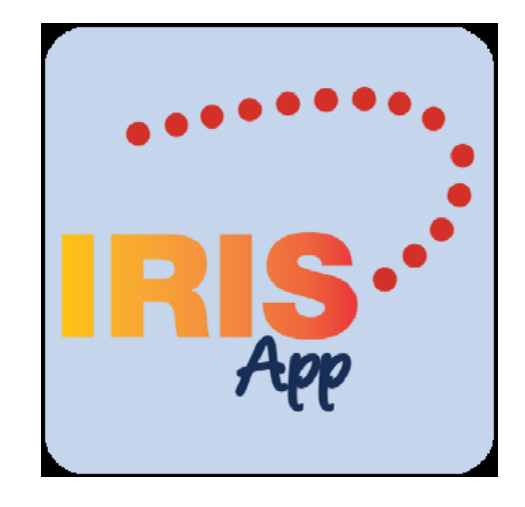

Il *Sistema di rilevazione Presenze/Assenze* si rinnova con l'introduzione in **via sperimentale**, a supporto e **in aggiunta** alla procedura informatica *IrisWeb*, dell'applicazione *IrisAPP***,** la versione mobile per smartphone che consente all'utente di accedere alle principali funzioni del portale Web in modo rapido ed immediato.

L'applicazione permette di:

- Stampare il cartellino presenze
- Richiedere i giustificativi
- Richiedere la modifica delle timbrature
- Visualizzare la situazione giornaliera in tempo reale

Le funzioni indicate sono disponibili all'utente in base al profilo associato, che è lo stesso che governa l'accesso alle funzioni nel portale Web in *IrisWeb*.

Dopo l'installazione di *IrisAPP*, oppure al reset dei dati di *IrisAPP*, viene proposta la pagina di impostazione dell'azienda di riferimento. L'utilizzatore deve inserire il codice **UNIME**. Una volta confermato il codice introdotto, l'app è pronta per collegarsi ai servizi.

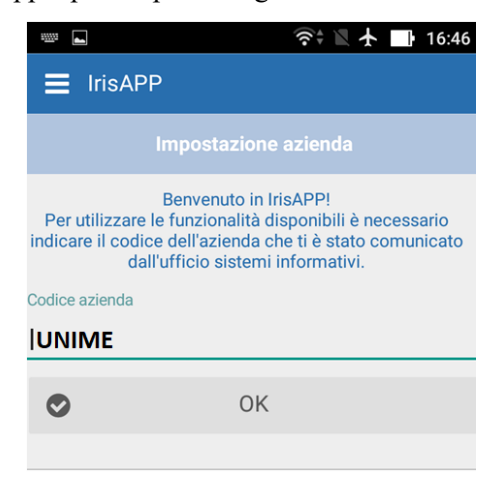

In seguito all'impostazione dell'azienda di riferimento, o ad un logout, viene proposta la finestra di login. Le credenziali di accesso sono le stesse utilizzate in *IrisWEB* e consentono di effettuare le operazioni in base agli stessi criteri di abilitazione. In seguito ad un accesso, l'*app* memorizza sempre il nome utente ed il profilo per gli accessi successivi. Se si desidera, è possibile memorizzare anche la password utilizzando l'apposito switch.

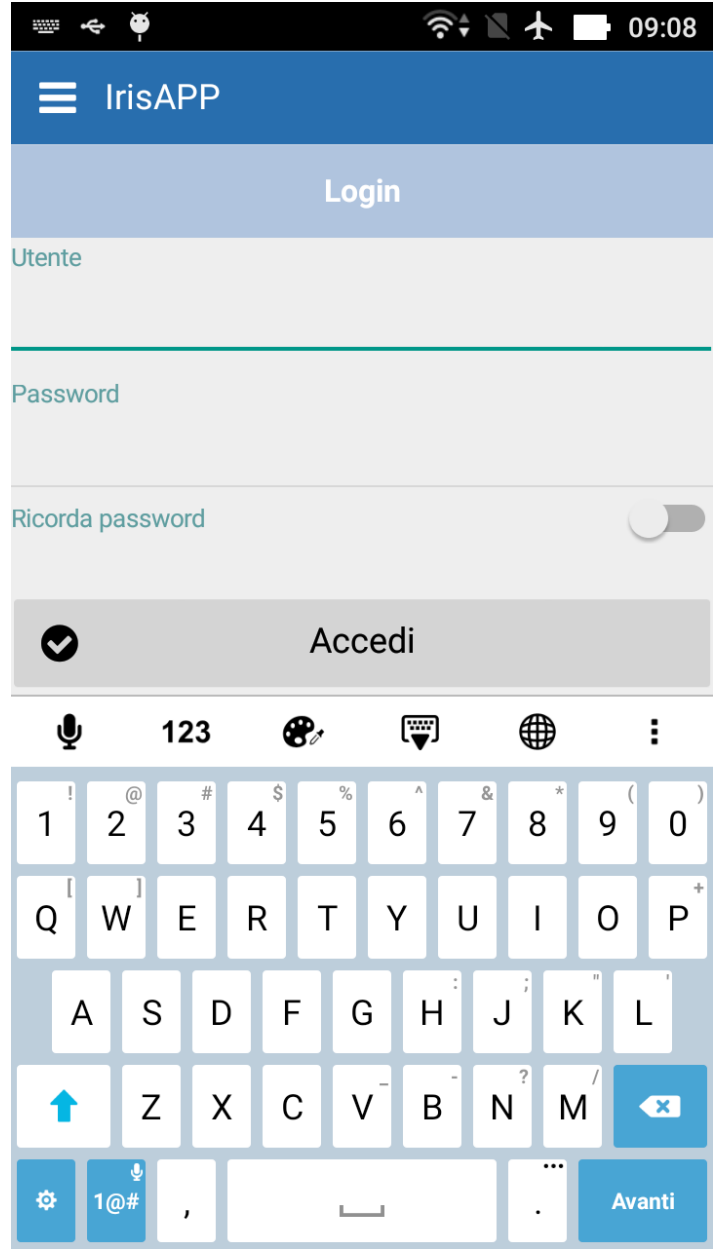

L'elenco delle funzioni disponibili è visualizzato nel menu principale, attivabile in due modi:

 $\Box$  *tap* sul relativo pulsante in alto a sinistra – evidenziato nell'immagine sottoriportata

□ con uno *swipe* da sinistra verso destra all'interno dell'app.

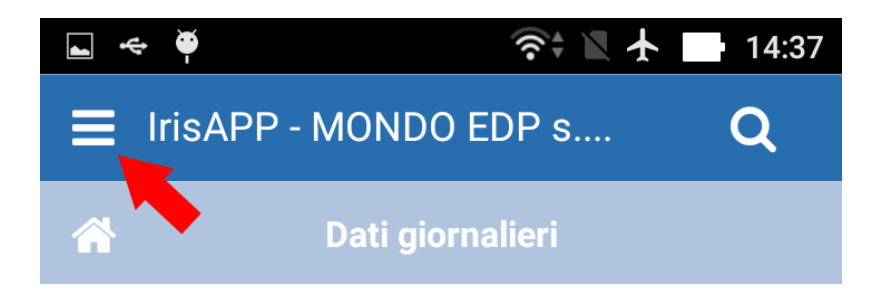

Il menu è suddiviso in due sezioni:

- in alto sono riportati:
	- o i dati di accesso
	- o il pulsante per effettuare il logout (o il login, nel caso l'autenticazione non sia ancora effettuata)
	- o una combobox per accedere con un altro profilo, se disponibile
- la sezione centrale mostra invece l'elenco delle funzioni accessibili in base alle proprie credenziali di accesso.

 $\bullet$ 

Effettuando l'accesso con un profilo di tipo dipendente, sarà visualizzata come pagina iniziale la funzione dei *Dati giornalieri*.

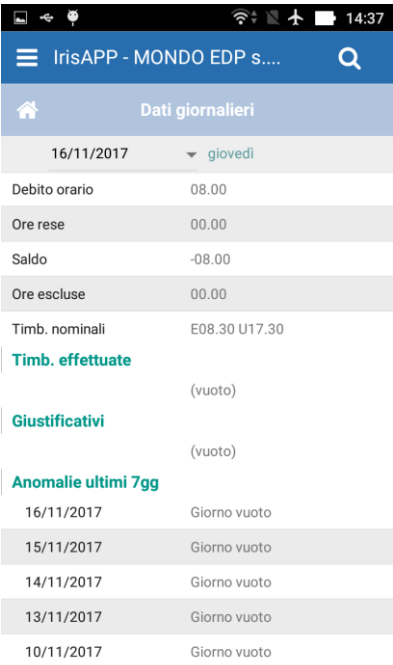

Accedendo alla funzione di richiesta dei giustificativi, è possibile disporre dell'elenco delle richieste da autorizzare e autorizzate.

Per le richieste autorizzate viene applicato un filtro temporale, inizialmente comprensivo delle richieste relative all'ultimo mese.

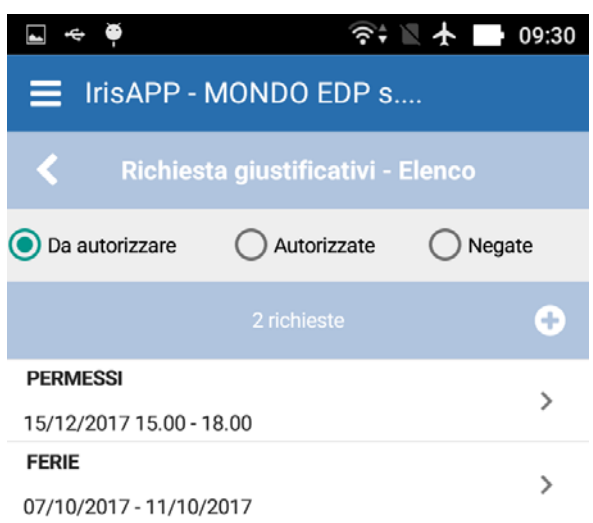

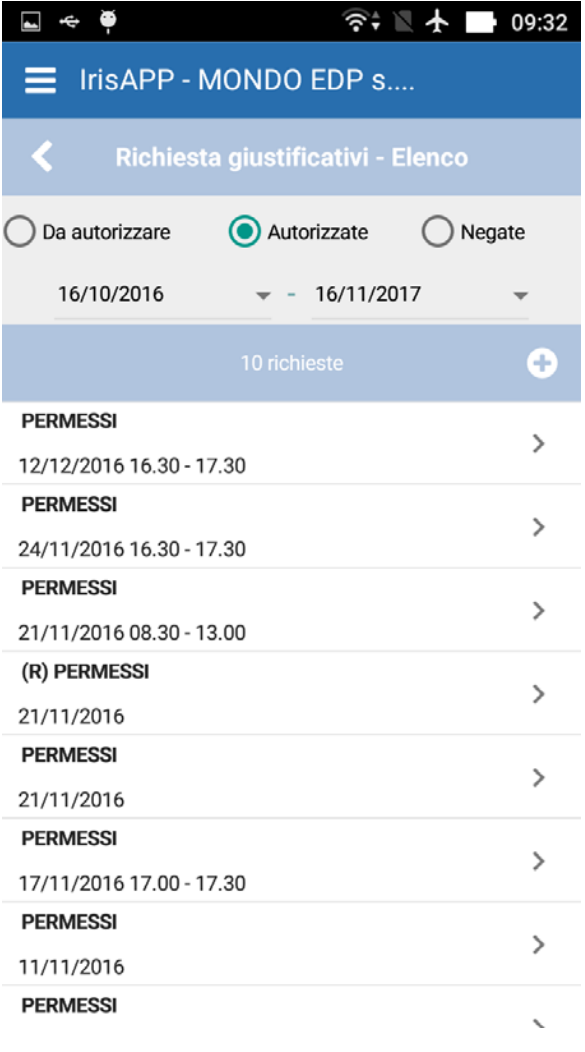

Premendo il corrispondente pulsante con il simbolo + è possibile creare una nuova richiesta di giustificativo che si articola nei seguenti passi.

- 1. Inserimento causale:
- 2. Specificare la tipologia di fruizione (numero ore)
- 3. Inserire eventuali note
- 4. Cliccare sul pulsante verde OK

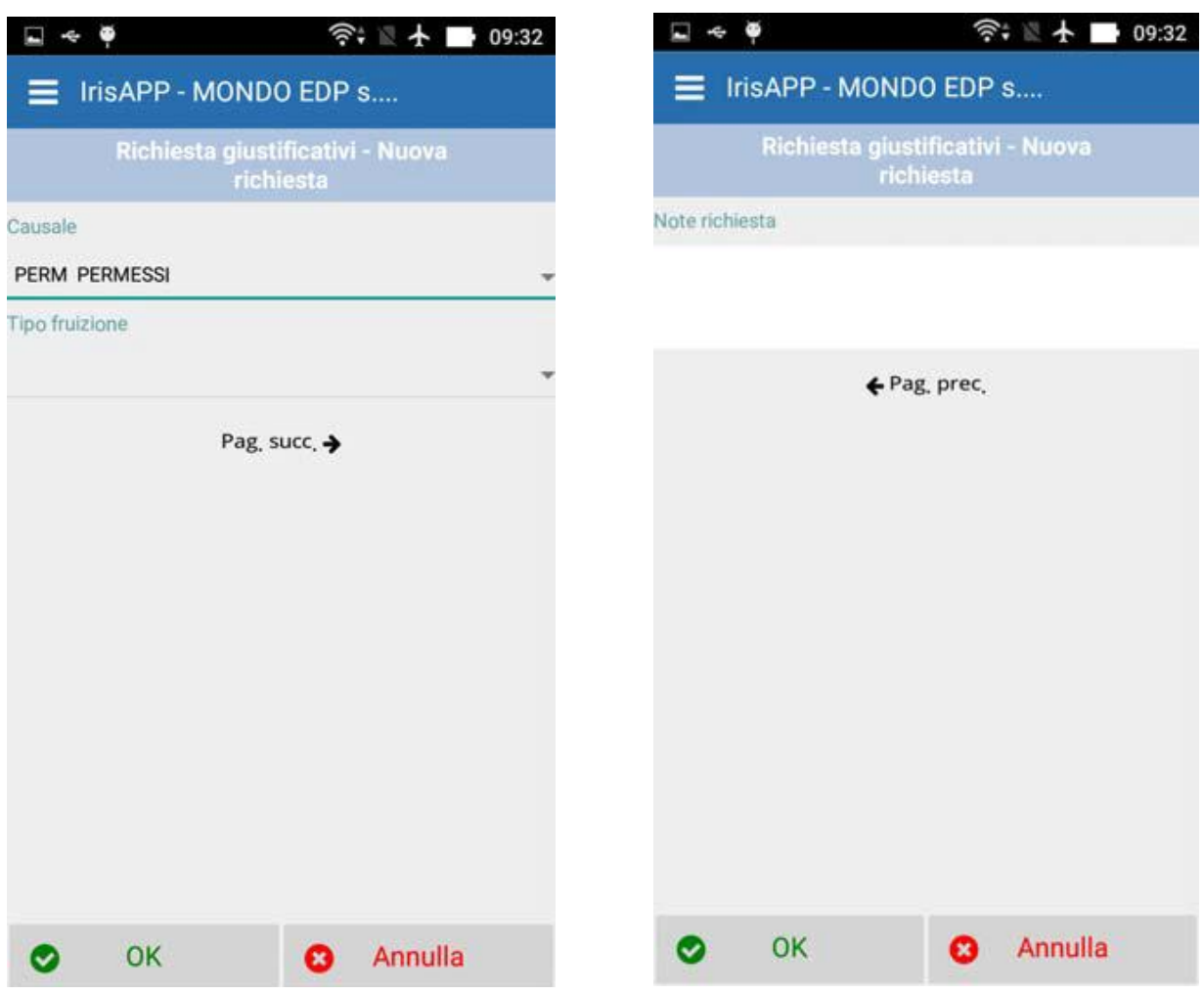

Facendo tap sul pulsante verde OK, la richiesta viene inserita con i dati compilati; viene comunque richiesta una conferma finale prima di inviare i dati al sistema.

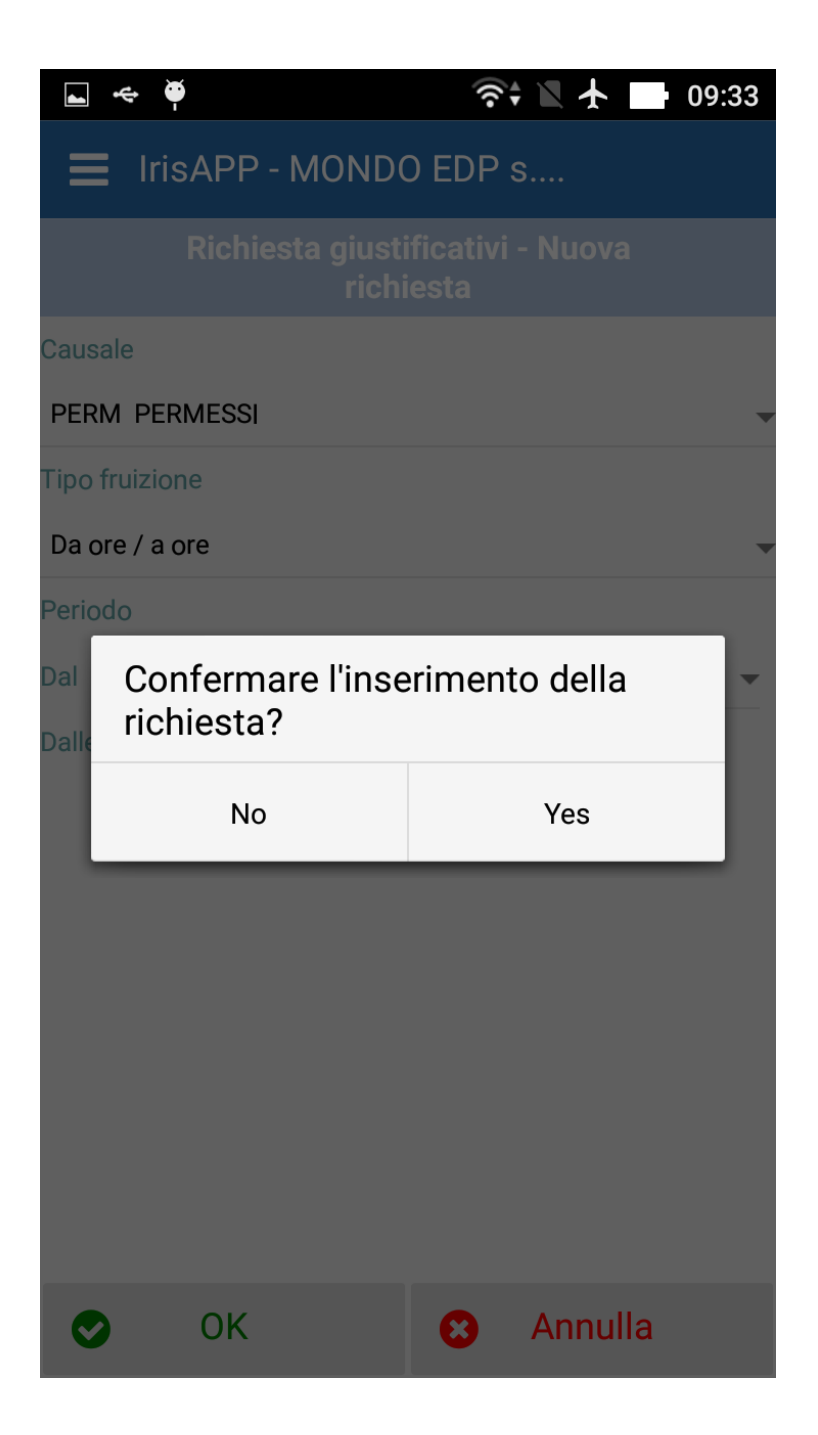

Accedendo alla funzione di richiesta dell'inserimento di timbrature, è possibile disporre dell'elenco delle richieste da autorizzare e autorizzate. Per le richieste autorizzate viene applicato un filtro temporale, inizialmente comprensivo delle richieste relative all'ultimo mese.

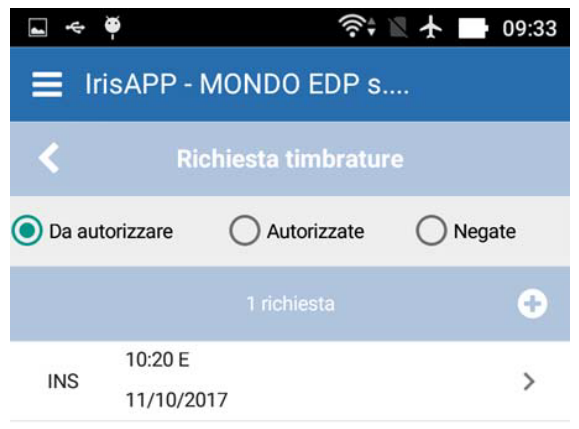

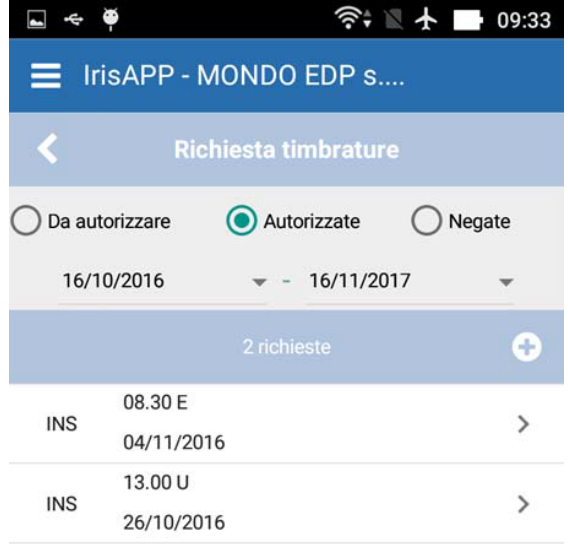

Premendo il corrispondente pulsante con il simbolo + è possibile creare una nuova richiesta di timbratura. Essa parte da un giorno specifico: per impostazione predefinita viene proposto il giorno precedente. Vengono quindi proposte le timbrature effettive per il giorno selezionato.

È possibile effettuare due tipi di azioni:

- richiedere una nuova timbratura, facendo tap sul pulsante corrispondente posto in alto
- richiedere la modifica o la cancellazione di una timbratura effettuata, facendo tap sulla timbratura corrispondente

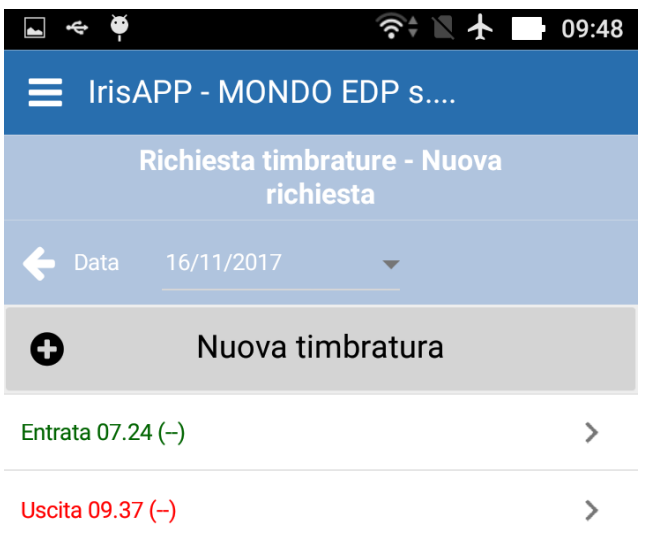

Nel caso di nuova timbratura viene richiesta la compilazione dei seguenti dati.

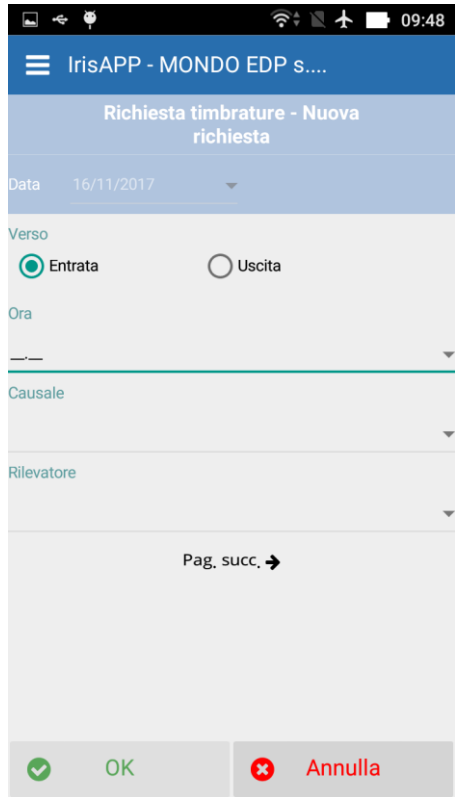

Nel caso di modifica o eliminazione della timbratura viene richiesta la compilazione dei seguenti dati.

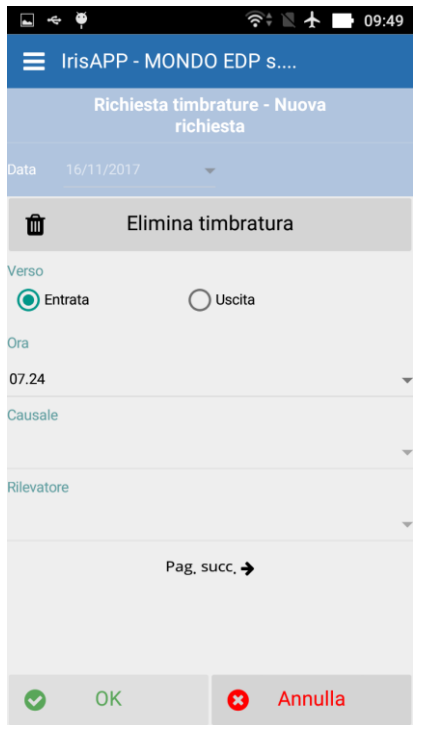

## **Stampa cartellino**

L'utente può inoltre stampare il cartellino specificando il periodo che si desidera visualizzare:

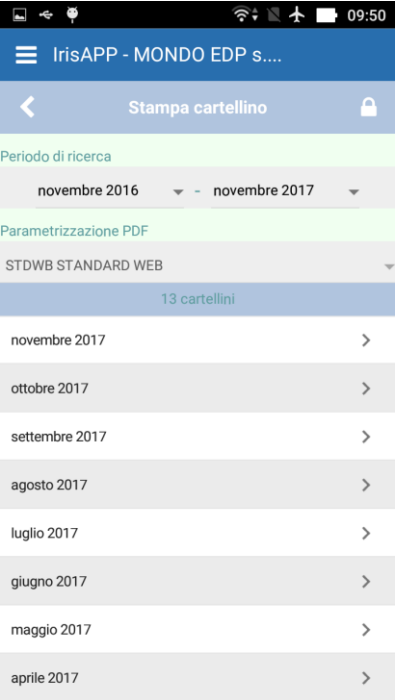

### **Modalità di impiego**

*IrisAPP* è compatibile con i dispositivi aventi i seguenti sistemi operativi:

- $\Box$  Android 4.0+ (Ice Cream Sandwich)
- $\Box$  iOS 8.0+ 64bit

Per il corretto funzionamento del sistema, è necessario che il dispositivo sia connesso a Internet

### **Download della App dallo store di Google**

È necessario accedere al Play Store di Google tramite la corrispondente app installata sul proprio dispositivo: Nella casella di ricerca posta in alto, digitare il termine di ricerca: *IrisAPP*

Confermare con il tasto invio della tastiera (potrebbe assumere un'icona a forma di lente in base alla tastiera in uso). Verranno visualizzati i risultati di ricerca (possono differire dalla videata riportata).

Fare tap sull'app evidenziata di seguito, facendo attenzione che il logo riportato corrisponda e sia presente la dicitura mondoedp nella riga dello sviluppatore:

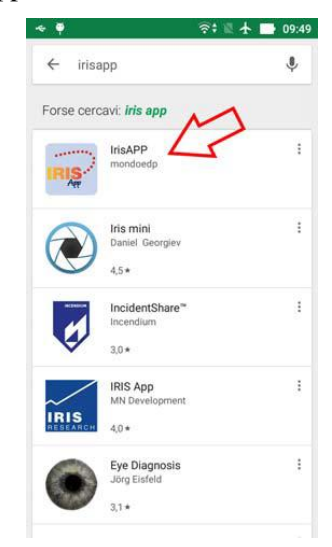

Si accede quindi alla videata di dettaglio di *IrisAPP*.

È ora possibile fare tap sul pulsante INSTALLA per avviare l'installazione dell'app.

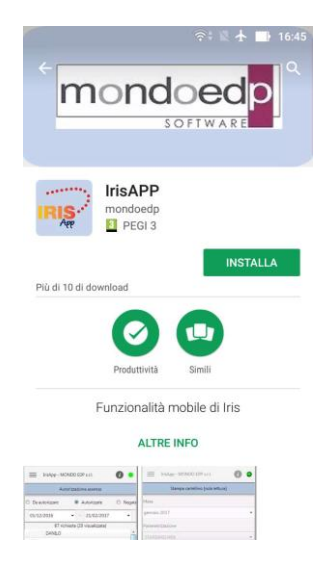

## **Download della App dallo store di IOS**

È necessario accedere all'AppStore iOS.

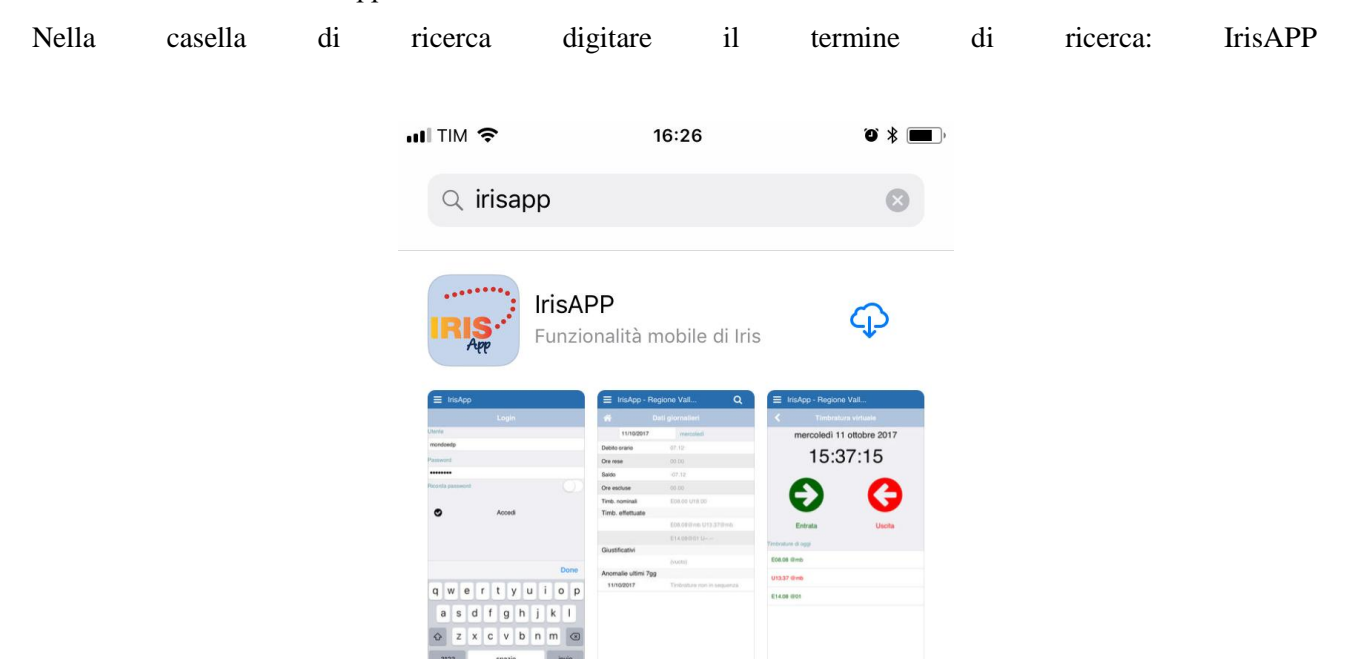

#### **Specifiche di compatibilità**

*IrisAPP* è compatibile con i dispositivi aventi:

 $\Box$  Android 4.0+

iOS 8.0+ 64bit

Come avviene per la maggior parte delle app, non è possibile utilizzare l'app in modalità off-line senza rete dati. Il corretto funzionamento richiede infatti la disponibilità della connessione Internet.